Зустрічайте! Тепер додаток nHealth Doctor доступний і на платформі Android!

Додаток перш за все спрямований на комфортну та легку роботу лікаря. Серед переваг цього додатку можна виділити:

- Зручний та швидкий запис пацієнта, коли під рукою немає комп`ютера;
- Пошук пацієнта з подальшим переглядом його картки;
- Інтуїтивно зрозумілий інтерфейс;
- Високий рівень захисту даних;
- Та найголовніше завантаження знімків у картку пацієнта просто з вашого телефона;

А тепер більш детально:

1. Авторизація в додатку

Перш за все потрібно в налаштуваннях ввести url вашого сервера (уточнит у лікаря)

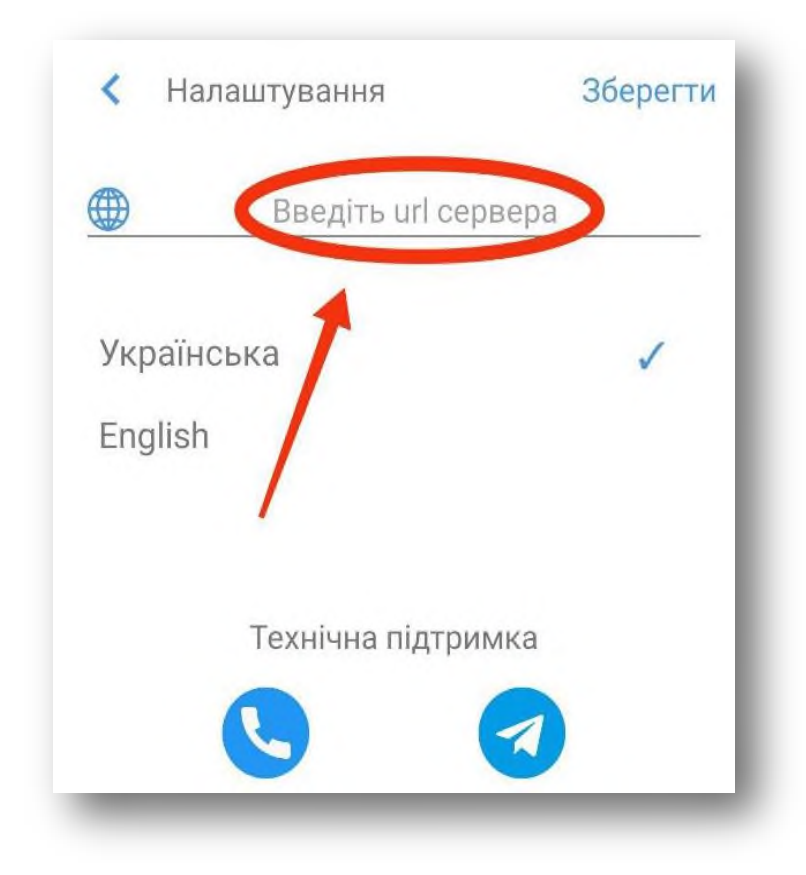

Друге, введіть логін і пароль та натисніть продовжити.

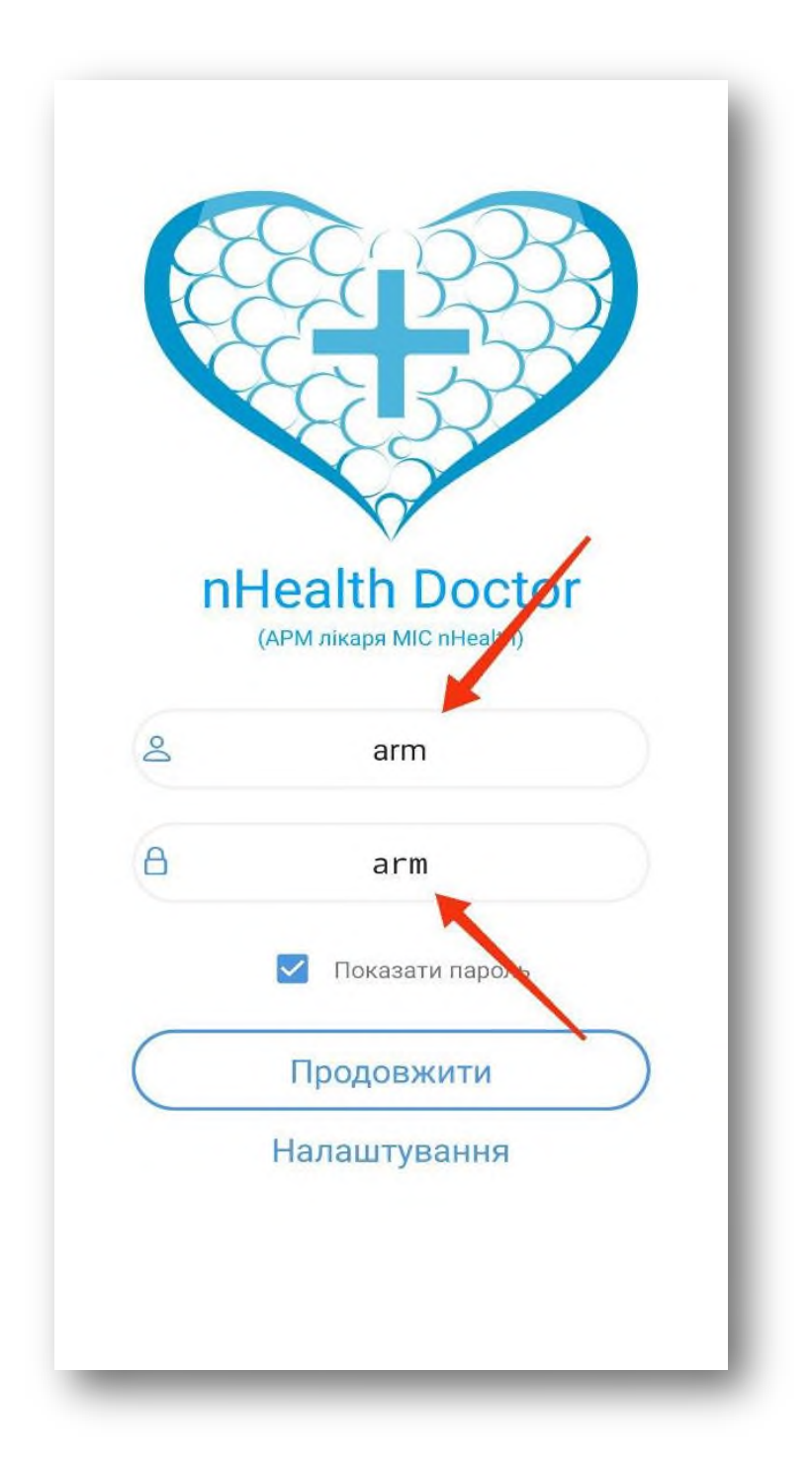

Останній пункт авторизації-введіть ваш номер телефону (номер телефону повинен бути ліцензований лікарем).

## 2.Органайзер

Перш за все коли ми успішно авторизувалися ми потрапляємо в органайзер завдань. Тут лікар може побачити свої записи-первинних пацієнтів (синя стрічка зліва запису), вторинних пацієнтів (зелена стрічка зліва запису) та побачити на який день у лікаря заплановані пацієнти-такі дні позначені сірим кольором.

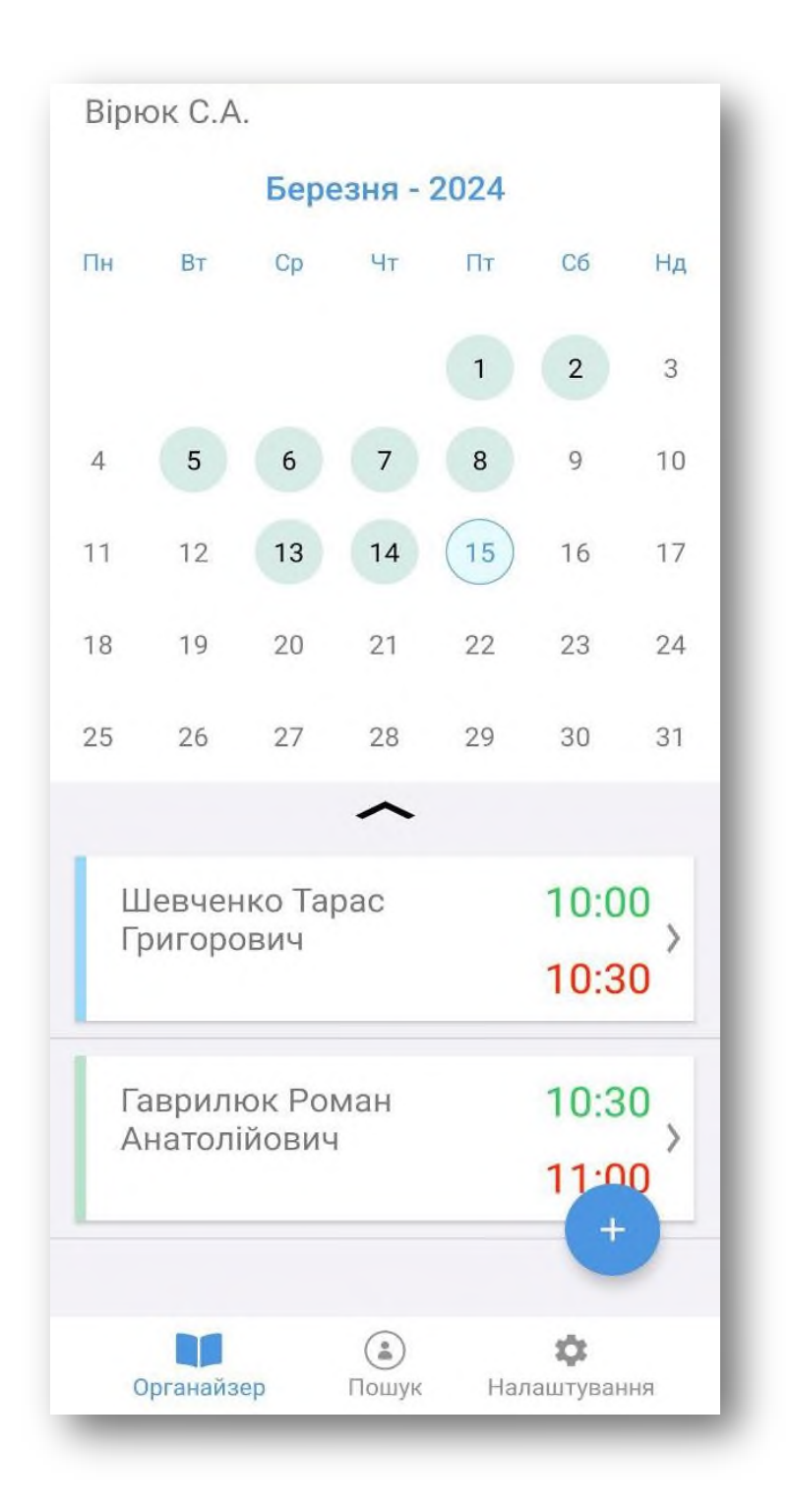

Якщо натиснути на (**+**) справа знизу екрана лікар може записати пацієнта, натиснувши на день потрібний для запису.

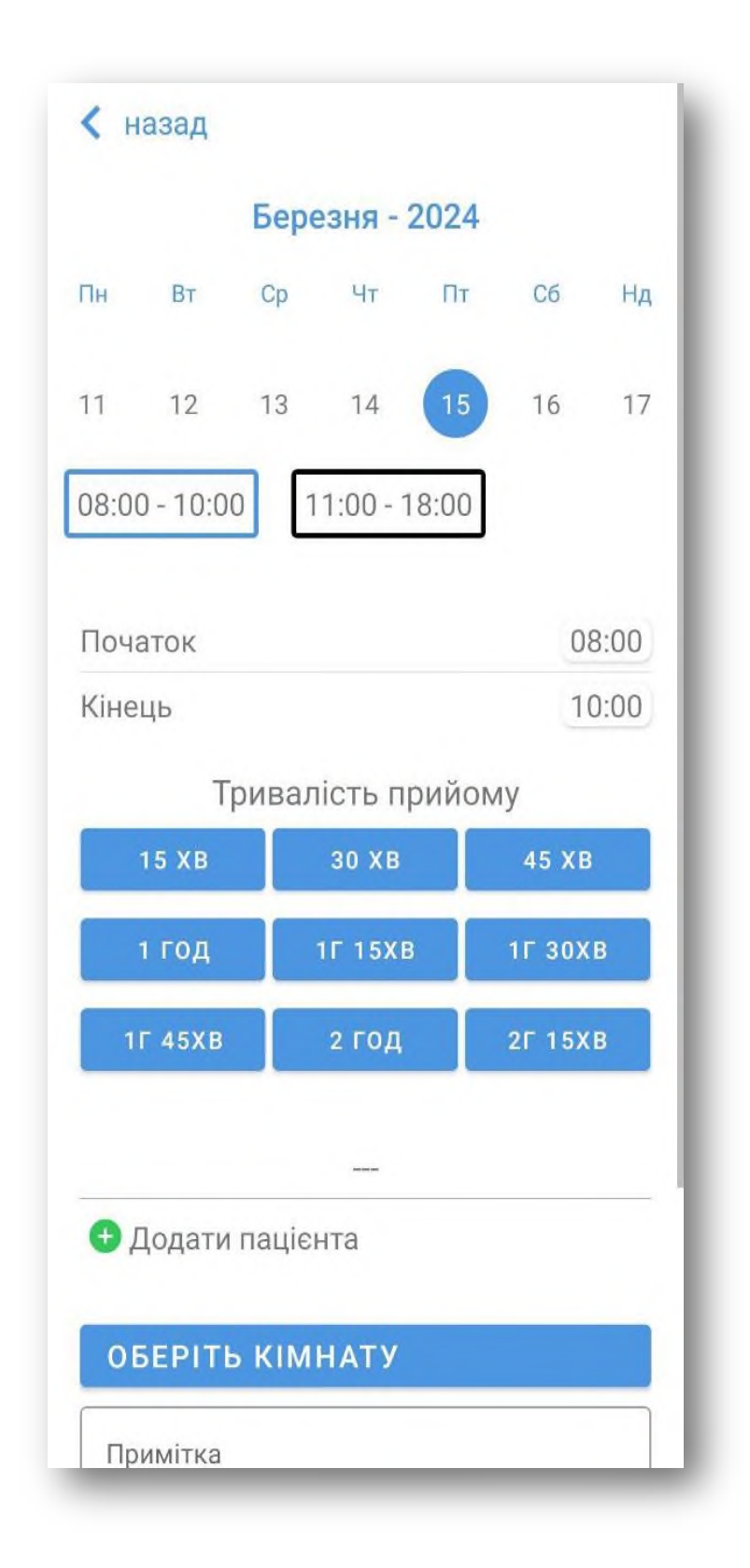

Тут лікар може записати як первинного так і вторинного пацієнта, натиснувши кнопку "Додати пацієнта".

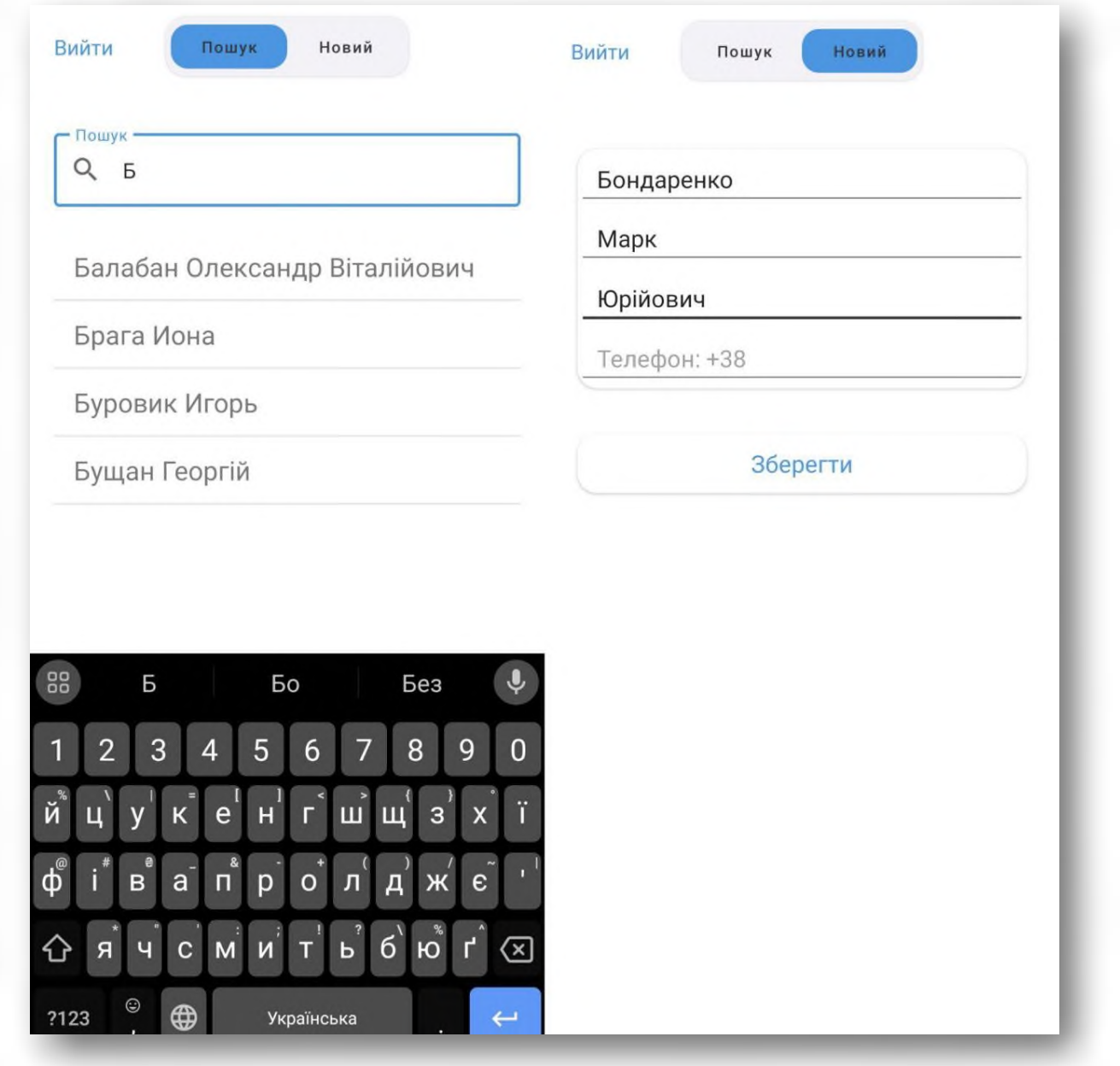

## 3.Картка пацієнта

В додатку є два варіанти як перейти до картки пацієнта.

Перший варіант-натиснути на запис пацієнта в органайзері. Але це повинен бути вторинний пацієнт.

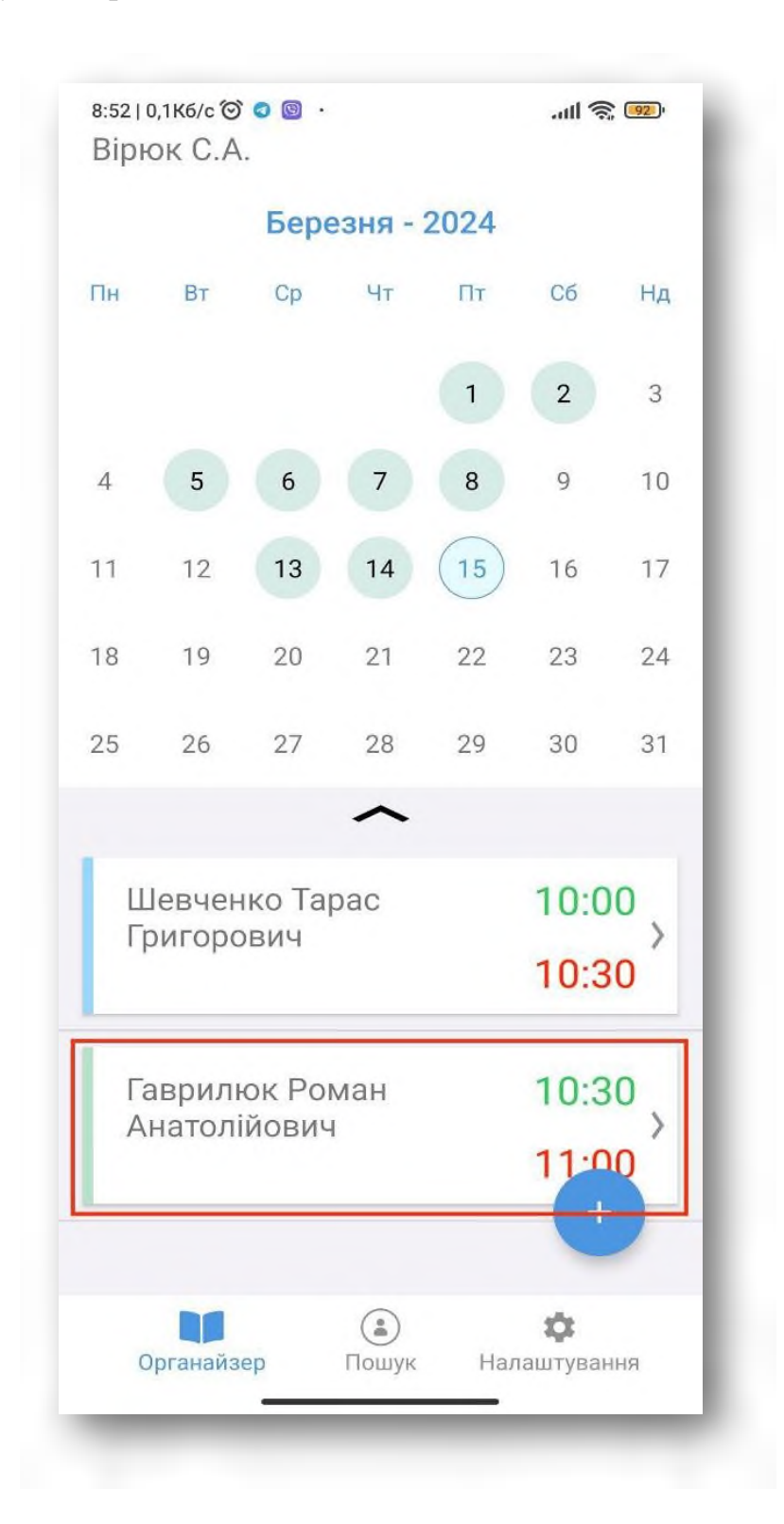

Другий варіант-натиснути на кнопку "Пошук", та знайти потрібного пацієнта. Пошук працює тільки за прізвищем пацієнта.

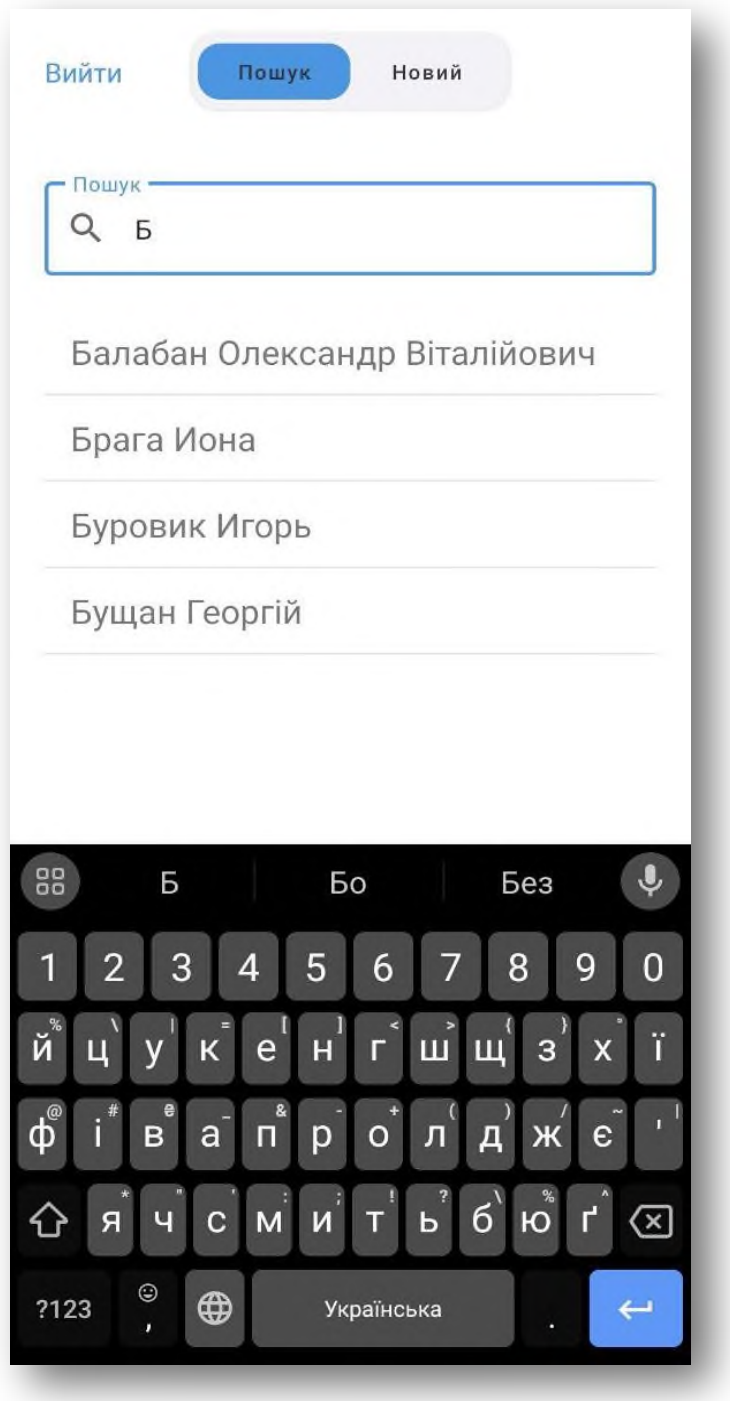

В обох випадках в результаті ми потрапимо в картку пацієнта.

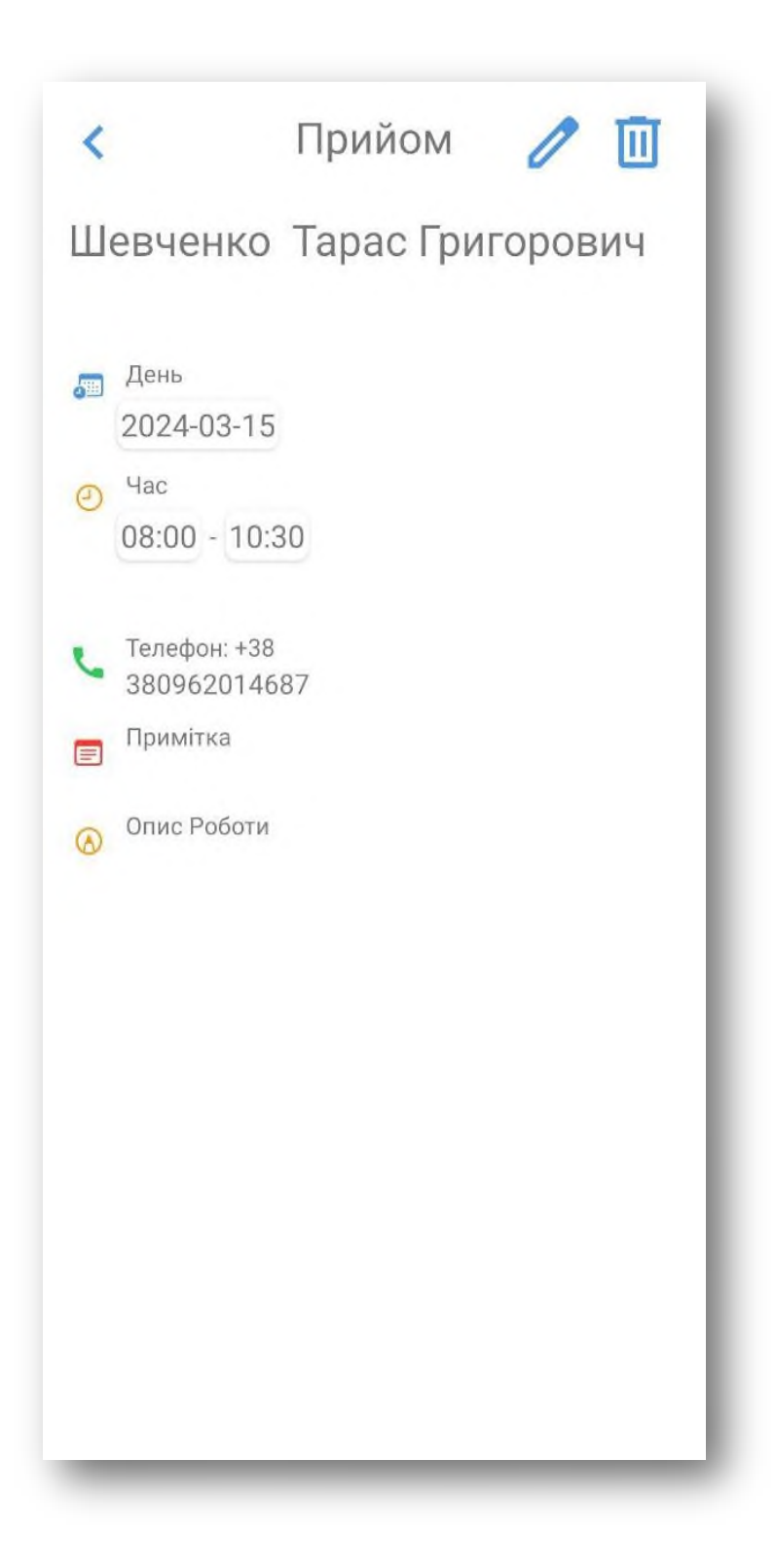

В картці пацієнта ми бачимо його повне Ім`я, номер телефону та картку. Та найголовніше в картці пацієнта лікар може переглядати, видаляти та навіть добавляти фото просто з телефону!

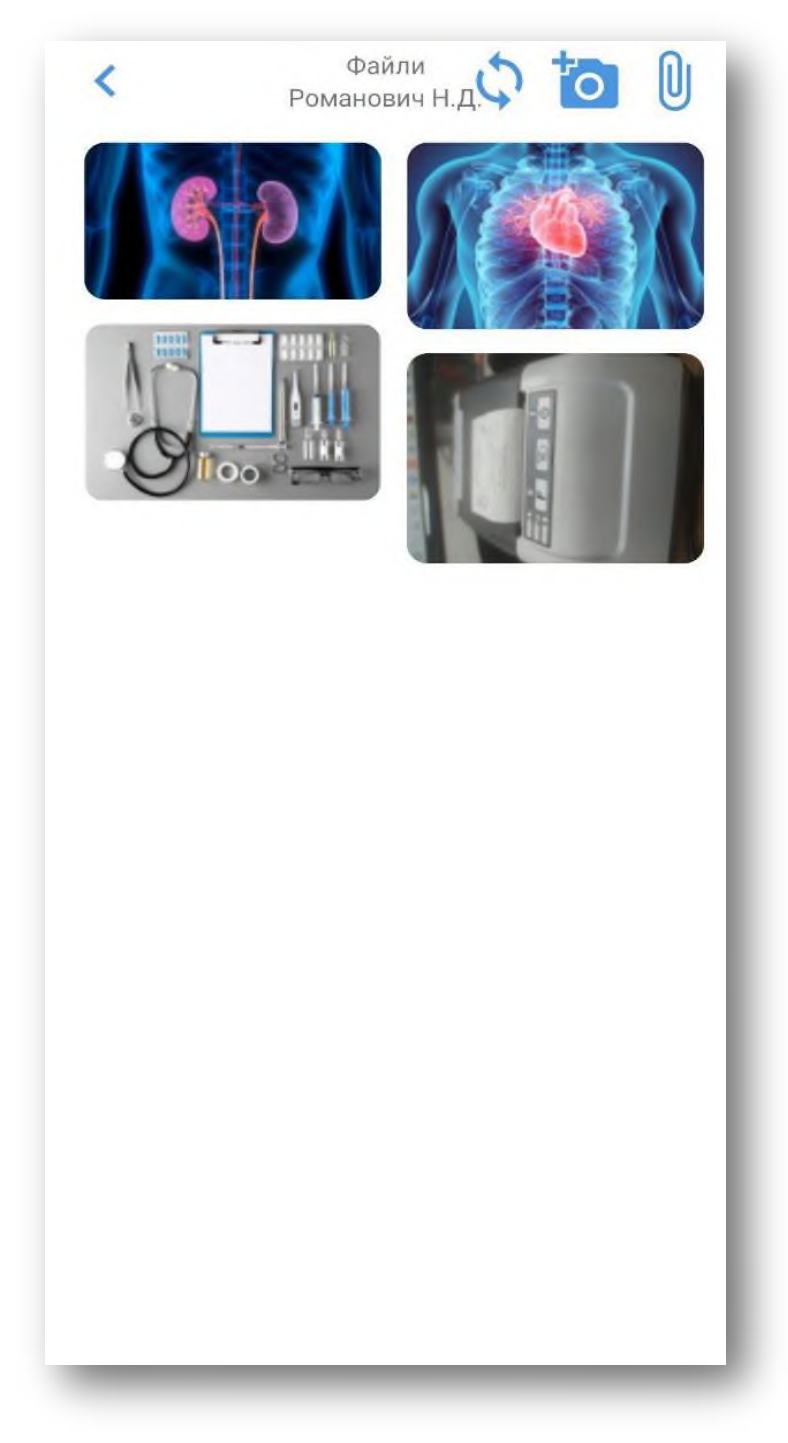

Натиснути кнопку "Запис на прийом" лікар може записати пацієнта (він буде автоматично вибраний).

Дякую за увагу!